# Earth Observation with Satellite Remote Sensing and ArcGIS Pro

A hands-on workshop sponsored by TexasView

Monday, October 21, 2019

Instructor: Teresa Howard

## Brought to you by….

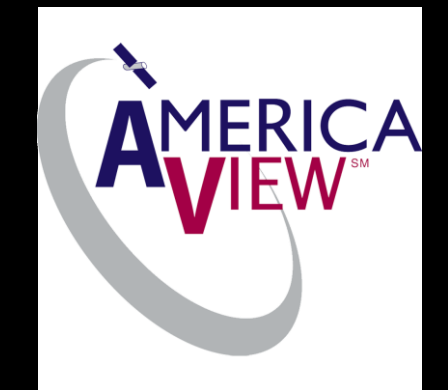

## TexasView, a member of AmericaView

*AmericaView is a nationwide partnership of remote sensing scientists who support the use of Landsat and other public domain remotely sensed data through applied remote sensing research, K-12 and higher STEM education, workforce development, and technology transfer.*

[https://americaview.org](https://americaview.org/)

## Agenda

- Where to find free Earth Observation data
- Lesson 1: Overview of satellite data used in this workshop
- Lesson 2: Introduction to ArcGIS Pro and raster basics
- Lesson 3: Mosaic datasets and time series
- Lesson 4: Working with vegetation indices, surface temperature, burn area, and dynamic surface water and

## About me

- MAG from Texas State University
- More than 22 years involved in GIS and remote sensing
- At UT Center for Space Research since 2000
- TexasView/AmericaView collaboration also since 2000
- Taught ArcMap/ERDAS Imagine based workshop 6+ times
- First time teaching Forum workshop using ArcGIS Pro

## About you

- Name and affiliation, if applicable
- Local or out-of-town?
- What piqued your interest in this workshop?
	- Earth observation satellites?
	- Image processing in ArcGIS Pro?
	- Something else?

## Resources for Data Discovery & Collection

- [USGS Earth Explorer](https://earthexplorer.usgs.gov/) (demoed): https://earthexplorer.usgs.gov\*
- [USGS GloVis \(](https://www.youtube.com/watch?v=psLa5a9rUYE)link to video courtesy of VermontView)\*
- [Landsat Look](https://landsatlook.usgs.gov/) (how-to guide on workshop USB flash drive)
- NASA's [EarthData](https://earthdata.nasa.gov/) (access to visualization and data products)^
- NASA's LP DAAC [AppEEARS](https://lpdaac.usgs.gov/tools/appeears/) ^
- **\*** Create single account for USGS Earth Explorer & GloVis

^ Create NASA EarthData account for data download from this site and other NASA data sites, including LP DAAC downloads from Earth Explorer and AppEEARS

## Earth Explorer Search Criteria

- Use Geocoder Address or GNIS search and click Show button OR upload simple shapefile or KML
- As an example, type in El Paso in Address/Place box then click Show button.
- For Date Range, use calendars or type: 09/01/2019 to current date
- Click Data Sets button to proceed

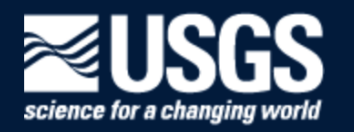

**EarthExplorer - Home** 

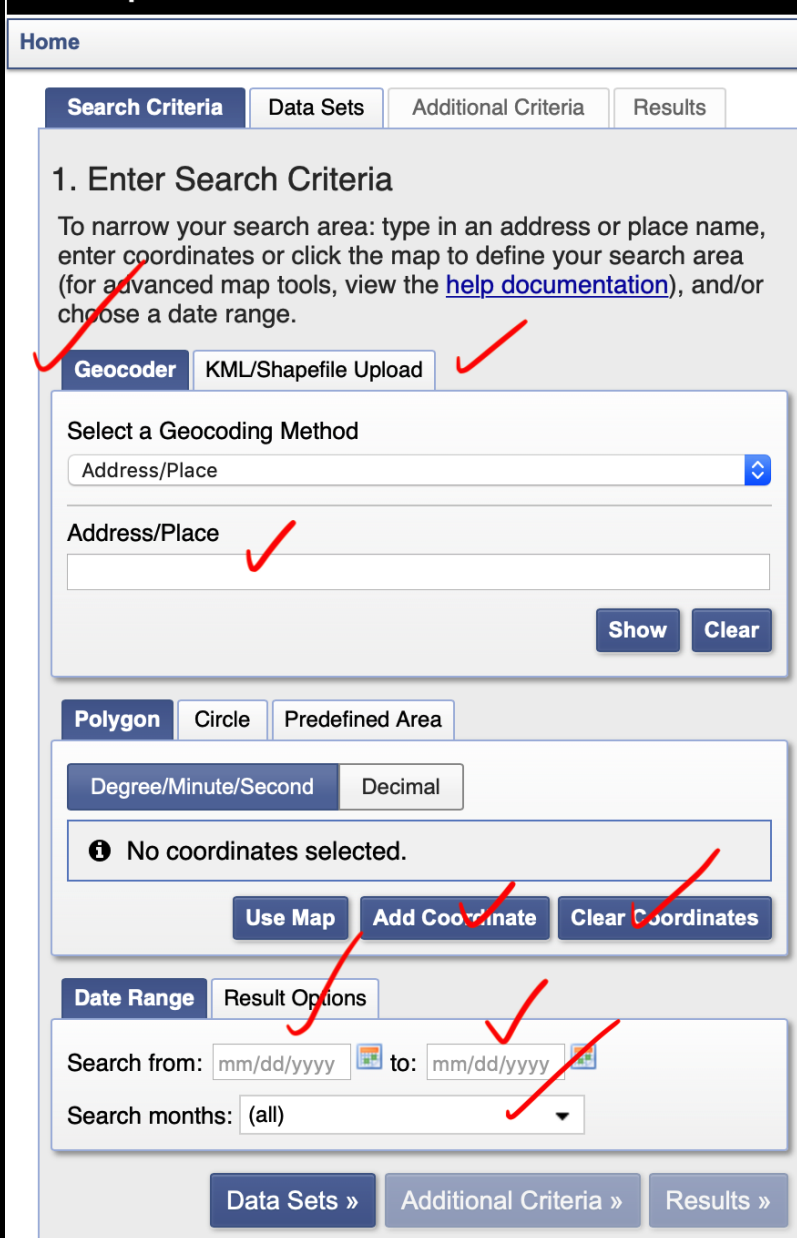

## USGS Earth Explorer Data Sets

#### 2. Select Your Data Set(s)

Check the boxes for the data set(s) you want to search. When done selecting data set(s), click the Additional Criteria or Results buttons below. Click the plus sign next to the category name to show a list of data sets.

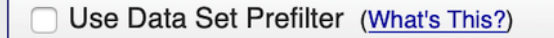

Data Set Search:

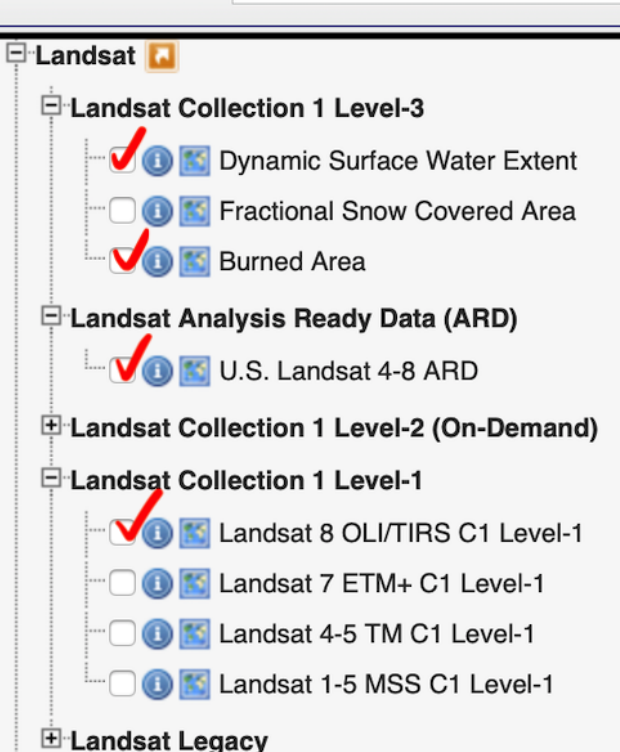

**E** Commercial Satellites

**E** Declassified Data

**E** Digital Elevation

**E** Digital Line Graphs

**E** Digital Maps

E EO-1

**E** Global Fiducials

**E**-HCMM

**E-ISERV** 

**E** Land Cover

E Landsat

E-NASA LPDAAC Collections

E Radar

□ Sentine

O Sentinel-2

**E**UAS

E Vegetation Monitoring

E-ISRO Resourcesat

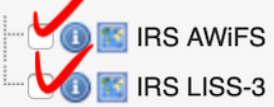

## Satellite Sensors & Products used in workshop

- [Landsat Analysis Ready Data \(ARD\)](https://www.usgs.gov/land-resources/nli/landsat/us-landsat-analysis-ready-data)
	- Surface Reflectance
	- Provisional Surface Temperature
- Landsat Collection 1 Level 3
	- [Dynamic Surface Water Extent](https://www.usgs.gov/centers/eros/science/usgs-eros-archive-landsat-landsat-level-3-dynamic-surface-water-extent-dswe)
	- [Burned Area](https://www.usgs.gov/centers/eros/science/usgs-eros-archive-landsat-landsat-level-3-burned-area-ba-science-product)
- [Landsat](https://www.usgs.gov/land-resources/nli/landsat/landsat-satellite-missions) [8 OLI/TIRS,](https://www.usgs.gov/centers/eros/science/usgs-eros-archive-landsat-archives-landsat-8-oli-operational-land-imager-and) [Landsat 7 ETM+,](https://www.usgs.gov/centers/eros/science/usgs-eros-archive-landsat-archives-landsat-7-enhanced-thematic-mapper-plus-etm?qt-science_center_objects=0#qt-science_center_objects) [Landsat 5 TM](https://www.usgs.gov/centers/eros/science/usgs-eros-archive-landsat-archives-landsat-4-5-thematic-mapper-tm-level-1-data?qt-science_center_objects=0#qt-science_center_objects)
- European Space Agency (ESA) [Sentinel 2](https://www.usgs.gov/centers/eros/science/usgs-eros-archive-sentinel-2?qt-science_center_objects=0#qt-science_center_objects)
- Indian Space Research Organisation (ISRO) ResourceSat 1 & 2
	- [Advanced Wide Field Sensor \(AWiFS\)](https://www.usgs.gov/centers/eros/science/usgs-eros-archive-isro-resourcesat-1-and-resourcesat-2-awifs)
	- [Linear Imaging Self Scanning \(LISS-3\)](https://www.usgs.gov/centers/eros/science/usgs-eros-archive-isro-resourcesat-1-and-resourcesat-2-liss-3)

## [Electromagnetic spectrum](https://science.nasa.gov/ems) for [remote sensing](https://science.nasa.gov/ems/04_energytoimage)

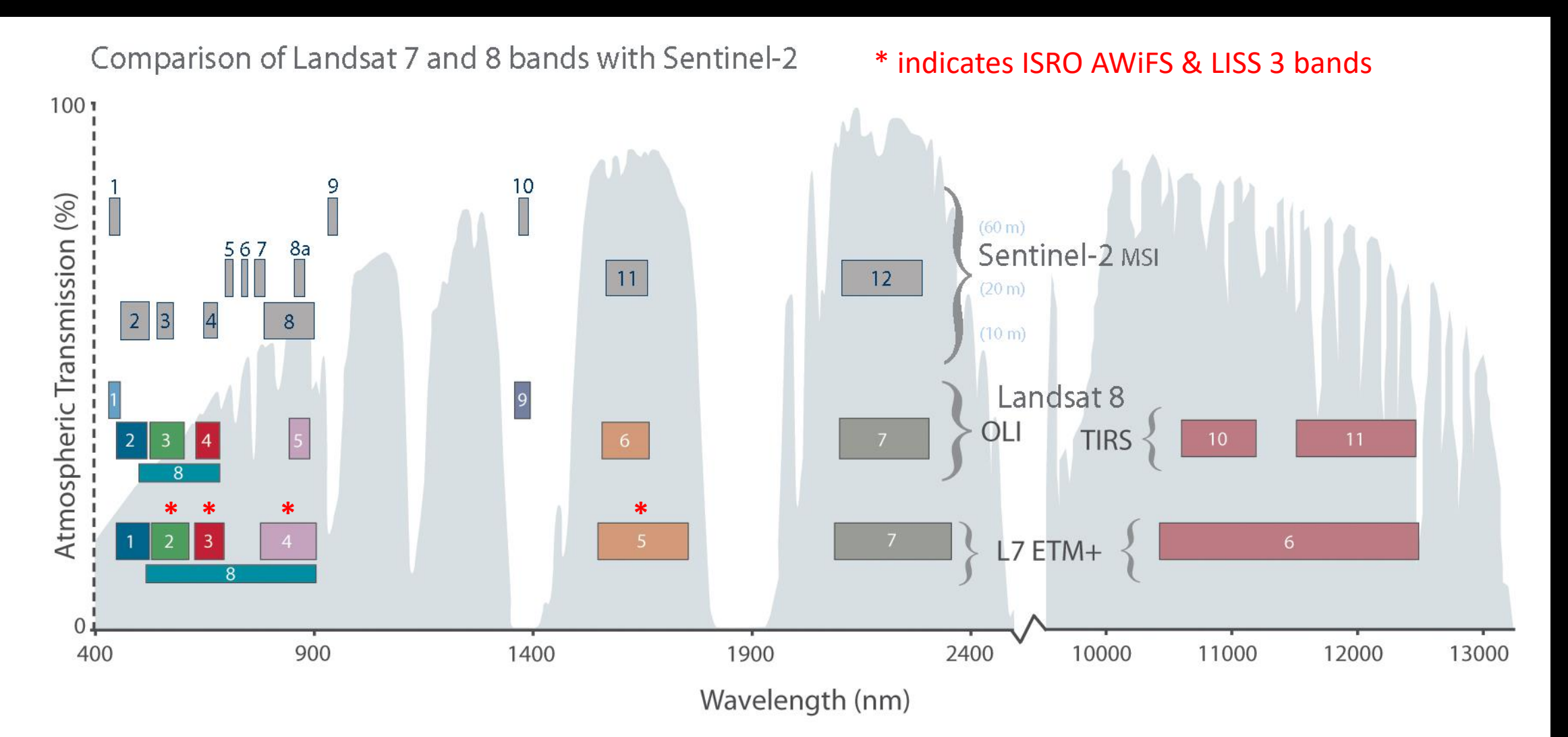

### **USGS Spectral Characteristics Viewer**

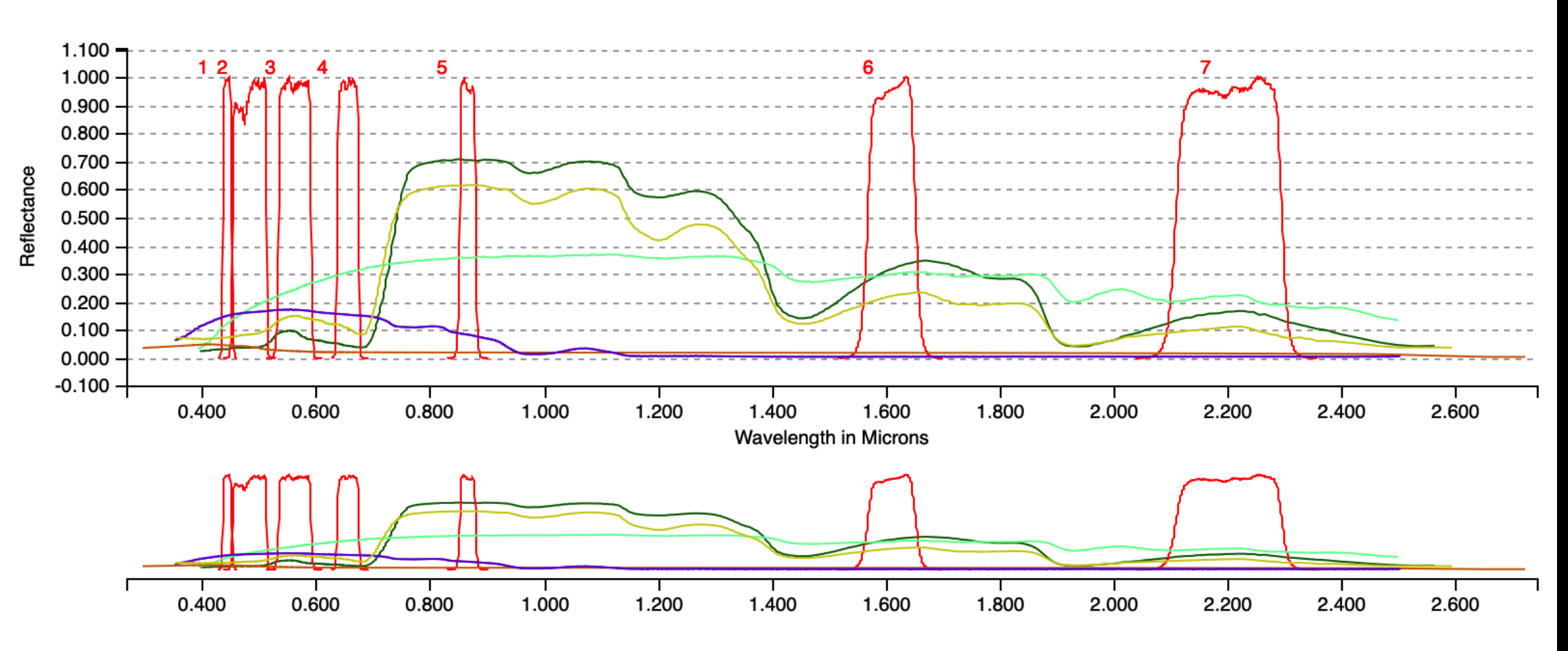

#### **Bands**

Landsat 8 OLI

#### **Spectra**

■ Lawn Grass ■ Dry Grass ■ Clear Water ■ Turbid Water ■ Juniper Bush

## NASA Resources

### **Landsat 8 OLI Spectral Bands** by Charlie Loyd of MapBox

• <https://landsat.gsfc.nasa.gov/landsat-8/landsat-8-bands/>

### [Images of Change](https://climate.nasa.gov/images-of-change)

- **[Mendecino Fire](https://climate.nasa.gov/images-of-change?id=677#677-mendocino-complex-california%E2%80%99s-largest-wildfire) OLI July 26, 2018 - Aug. 11, 2018**
- 

• **[Mississippi Flooding](https://climate.nasa.gov/images-of-change?id=674#674-flooding-along-mississippi-river) OLI Feb. 27, 2014 - Feb. 25, 2019**

## Landsat 8 OLI ARD Surface Reflectance Files

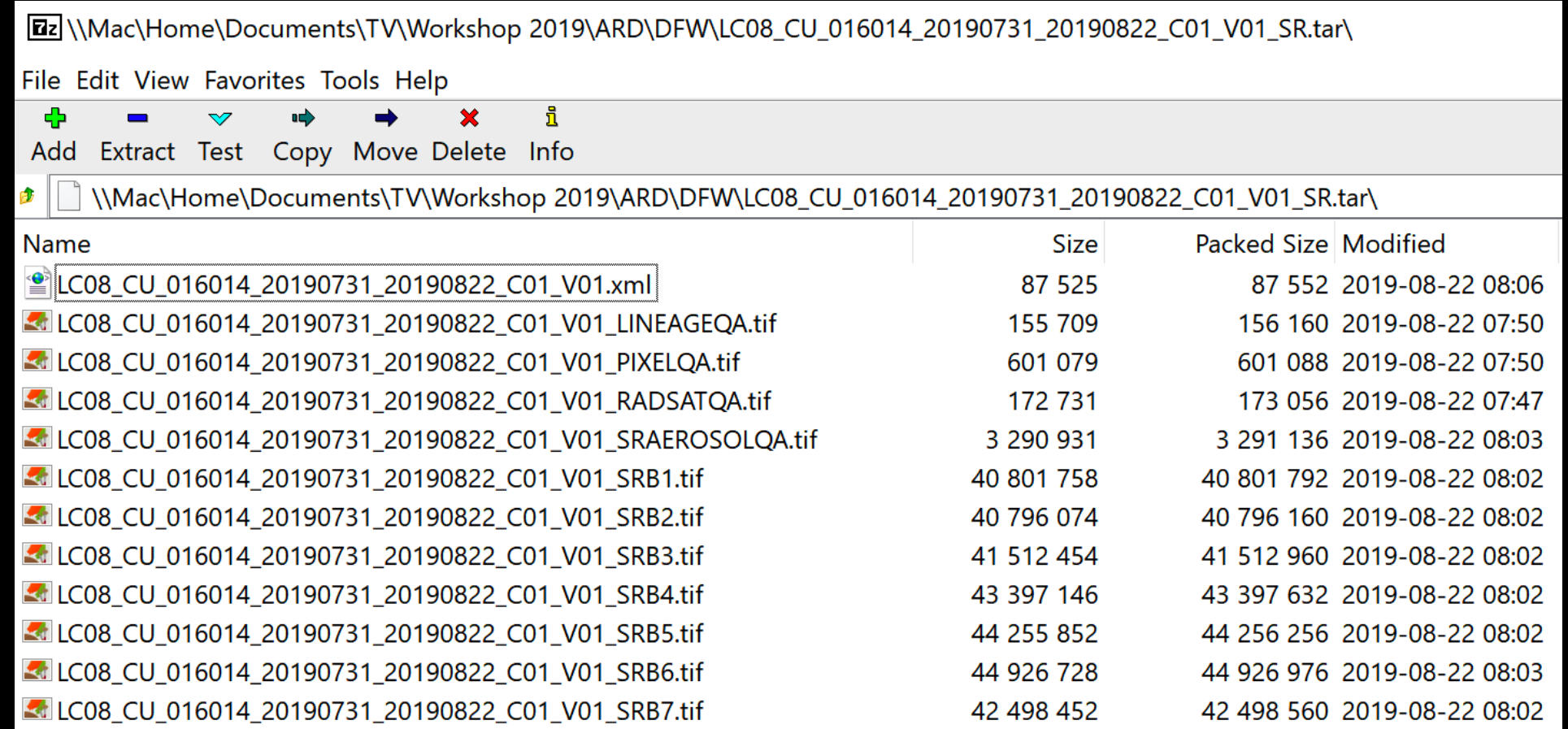

<?xml version="1.0" encoding="utf-8" ?>

- <ard metadata version="1.1" xmlns="https://landsat.usgs.gov/ard/v1" xmlns:xsi="http://www.w3.org/2001/XMLSchema-instance" xsi:schemaLocation="https://landsat.usgs.gov/ard/v1 https://landsat.usgs.gov/ard/ard\_metadata\_v1\_1.xsd">
	- $-$  <tile metadata>
		- $-$  <alobal metadata> <data provider>USGS/EROS</data provider> <satellite>LANDSAT 8</satellite> <instrument>OLI/TIRS Combined</instrument> <level1 collection>01</level1 collection> <ard\_version>01</ard\_version> <region>CU</region> <acquisition date>2019-07-31</acquisition date> <product\_id>LC08\_CU\_016014\_20190731\_20190822\_C01\_V01</product\_id> <production date>2019-08-22T12:47:27Z</production date>
		- <bounding coordinates>
			- <west>-97.805593362</west> <east>-96.1670880913</east> <north>33.998340945</north>
			- <south>32.6411660566</south>
		- </bounding coordinates>
		- < projection information datum="WGS84" projection="AEA" units="meters"> <corner\_point\_location="UL" x="-165585.000000" y="1214805.000000" /> <corner point location="LR" x="-15585.000000" y="1064805.000000" /> <grid origin>UL</grid origin>
			- <albers\_proj\_params> <standard parallel1>29.500000</standard parallel1> <standard\_parallel2>45.500000</standard\_parallel2> <central\_meridian>-96.000000</central\_meridian> <origin latitude>23.000000</origin latitude> <false\_easting>0.000000</false\_easting> <false northing>0.000000</false northing> </albers proj params>
		- </projection\_information>

## Landsat 8 **OLI XML** Metadata

# An Introduction to working with multispectral satellite data in ArcGIS Pro

Lesson 1

## Lesson 1 – in which you learn...

- How to unpack tar and gz files from USGS EROS
- The basic map interface in ArcGIS
- How to add image files
- What each individual band of Landsat spectral data looks like
- The difference between:
	- Analysis-ready data: surface reflectance and surface temperature
	- Landsat Collection 1 Level 3 data: burned area and dynamic surface water
	- Sentinel 2 data
	- ISRO AWiFS and LISS-3 data

# Unpacking ARD & Landsat Level 3 tar files

### On Windows use freeware 7-Zip

Find latest version at<https://www.7-zip.org/download.html>

Executable file available in Software folder on USB flash drive

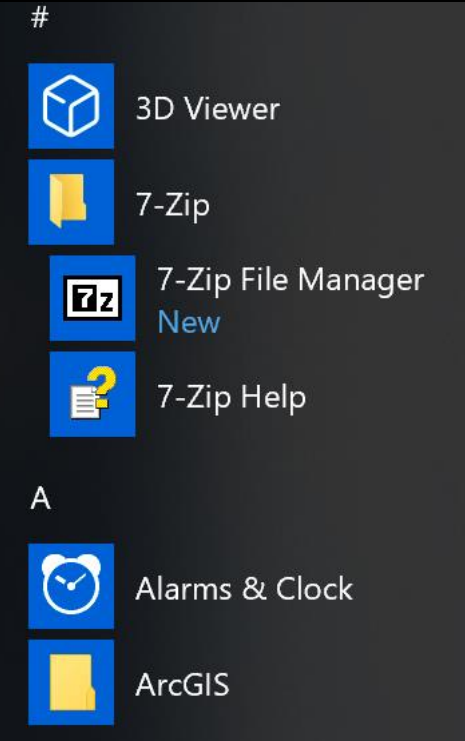

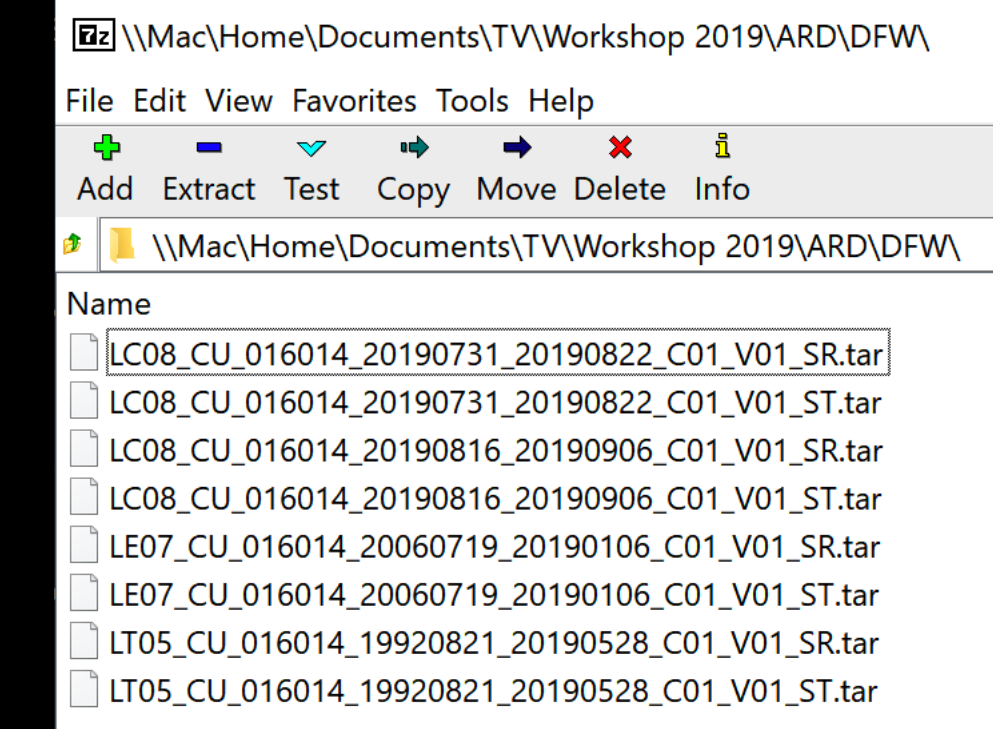

## Understanding ARD file naming conventions

LC08 CU 012017 20190125 20190613 C01 V01 SRB1.tif LXSS\_US\_HHHVVV\_YYYYMMDD\_yyyymmdd\_CCC\_vvv\_product\_band

- $\bullet$  L = Landsat
- $X =$  Sensor (C, O, E, T)
- SS = Satellite (08, 07, 05, 04)
- US = grid region ("CU" = CONUS)
- HHH = horizontal tile number, VVV = vertical tile number
- YYYYMMDD = collection date
- Yyyymmdd = processing date
- CCC = ARD collection number
- Vvv = ARD version number
- Product = 2 character product reference
- Band is only in surface reflectance products

## Let's crank up ArcGIS Pro

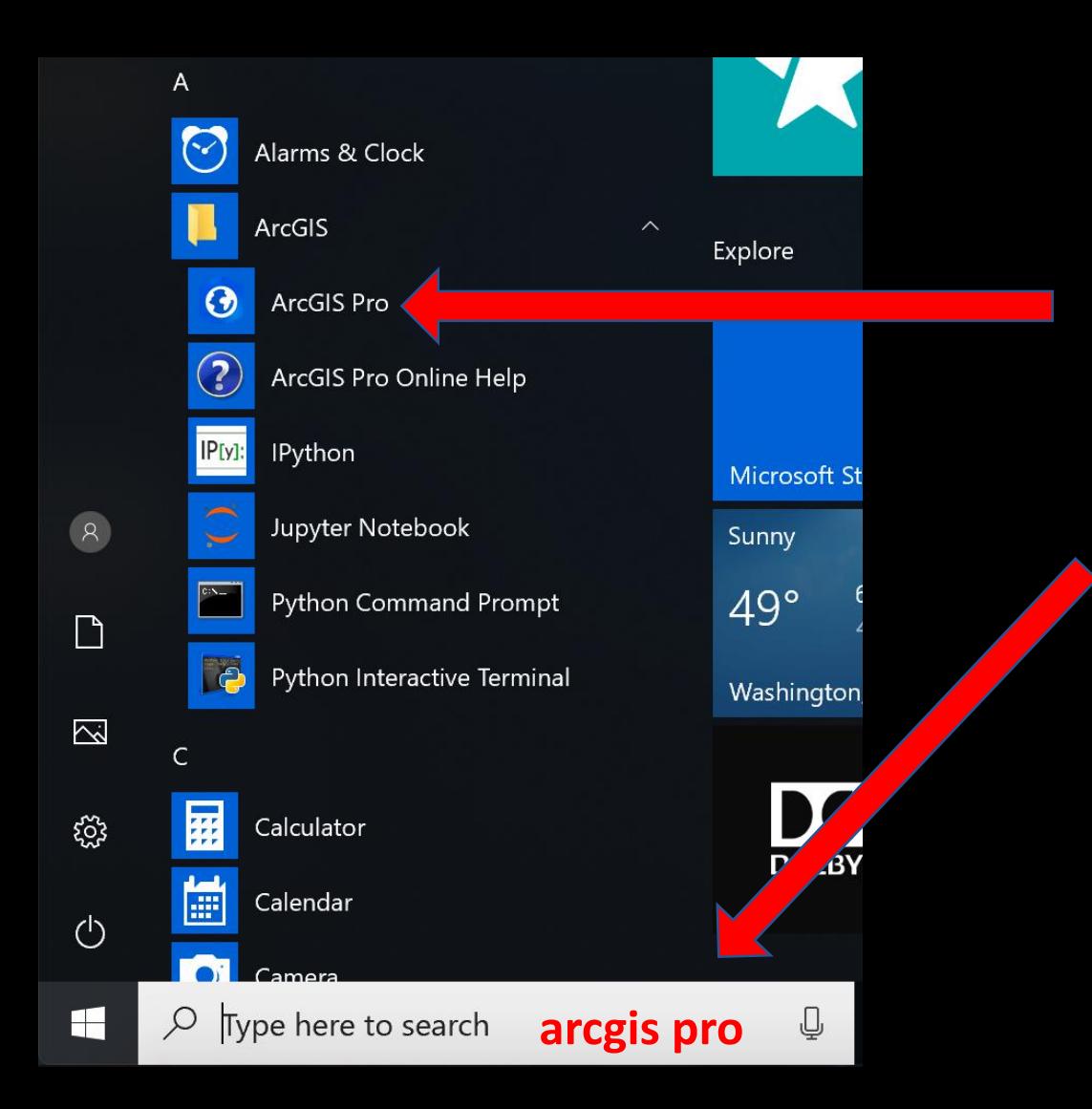

- Click on Windows Start menu
- Option 1 Open ArcGIS folder in A section and choose ArcGIS Pro
- Type *ArcGIS Pro* in the Search **box**

**ArcGIS Pro** 

#### $\overline{?}$  $\Box$

**Teresa**  $\circ$ **Teresa Howard** https://www.arcgis.col Sign out

We will open an existing project  $(aprx)$ 

#### Open **New Recent Projects Blank Templates** Your recent projects will appear here. Map **骨** Catalog  $\left(\begin{array}{c} 1 & 1 \ 1 & 1 \end{array}\right)$ **Global Scene Local Scene** Start without a template

(you can save it later)

#### **Recent Templates**

Your recent templates will appear here.

### C:\Student\EO\_SRS\_ArcGISPro\ArcPro\_RS\_2019\ ArcPro\_RS\_2019.apr

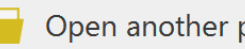

Open another project

**ArcGIS** Pro

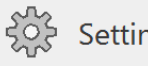

Settings

Select another project template

Learn about creating project templates

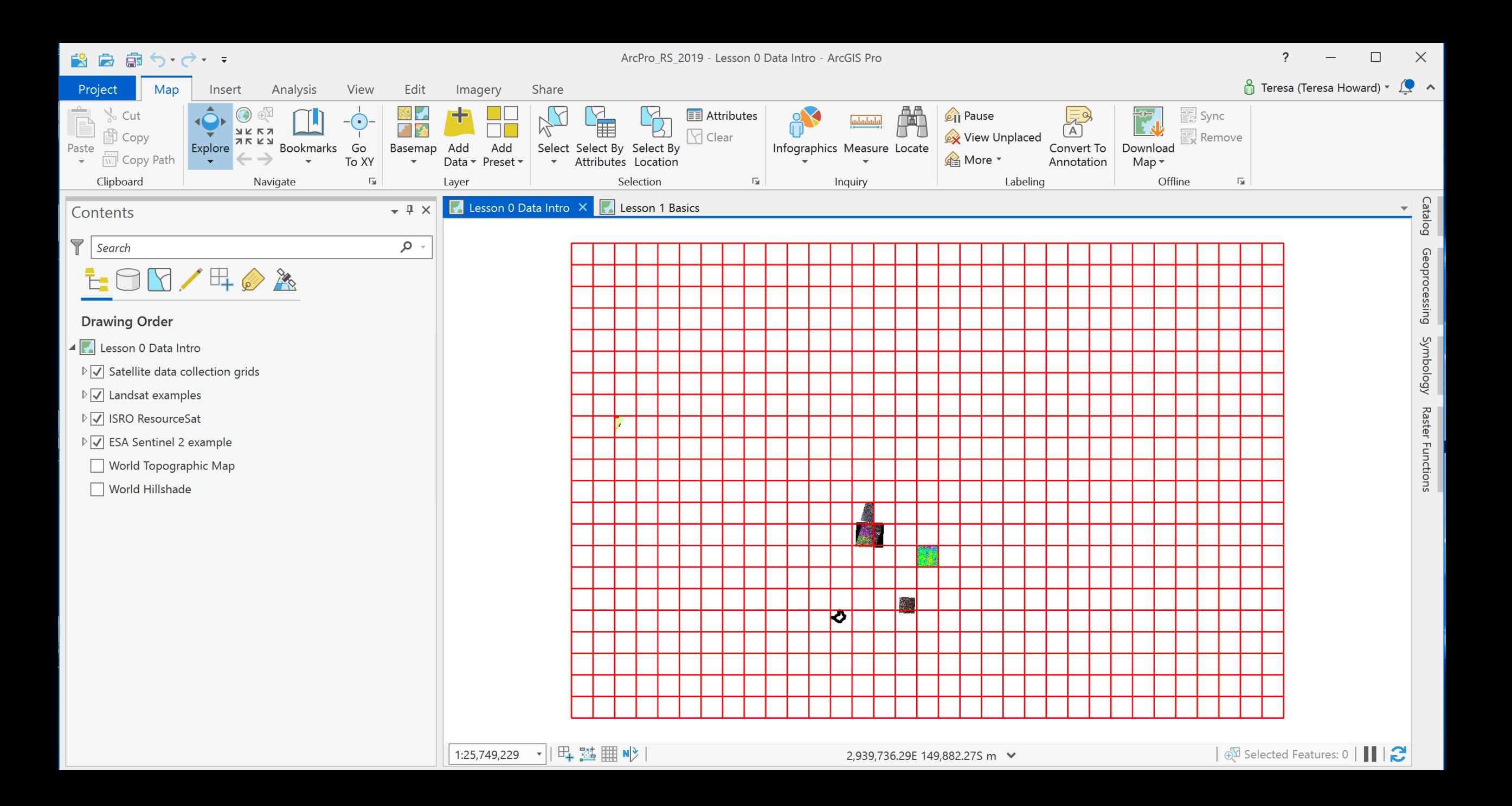

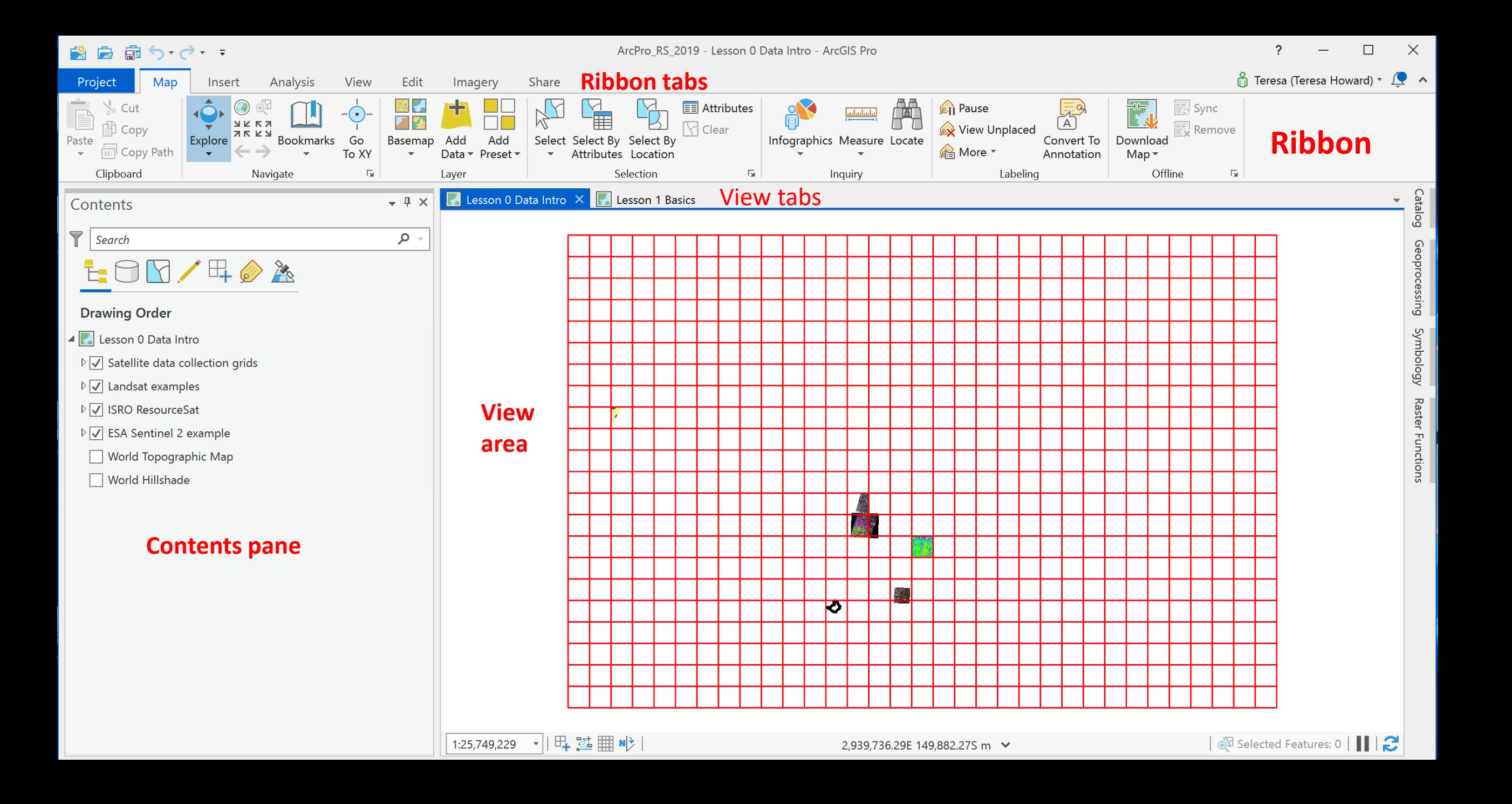

For our tour, we will zoom to each layer group from top to bottom.

We will turn layers off and on.

We will investigate spatial resolution, coordinate systems, and data product characteristics.

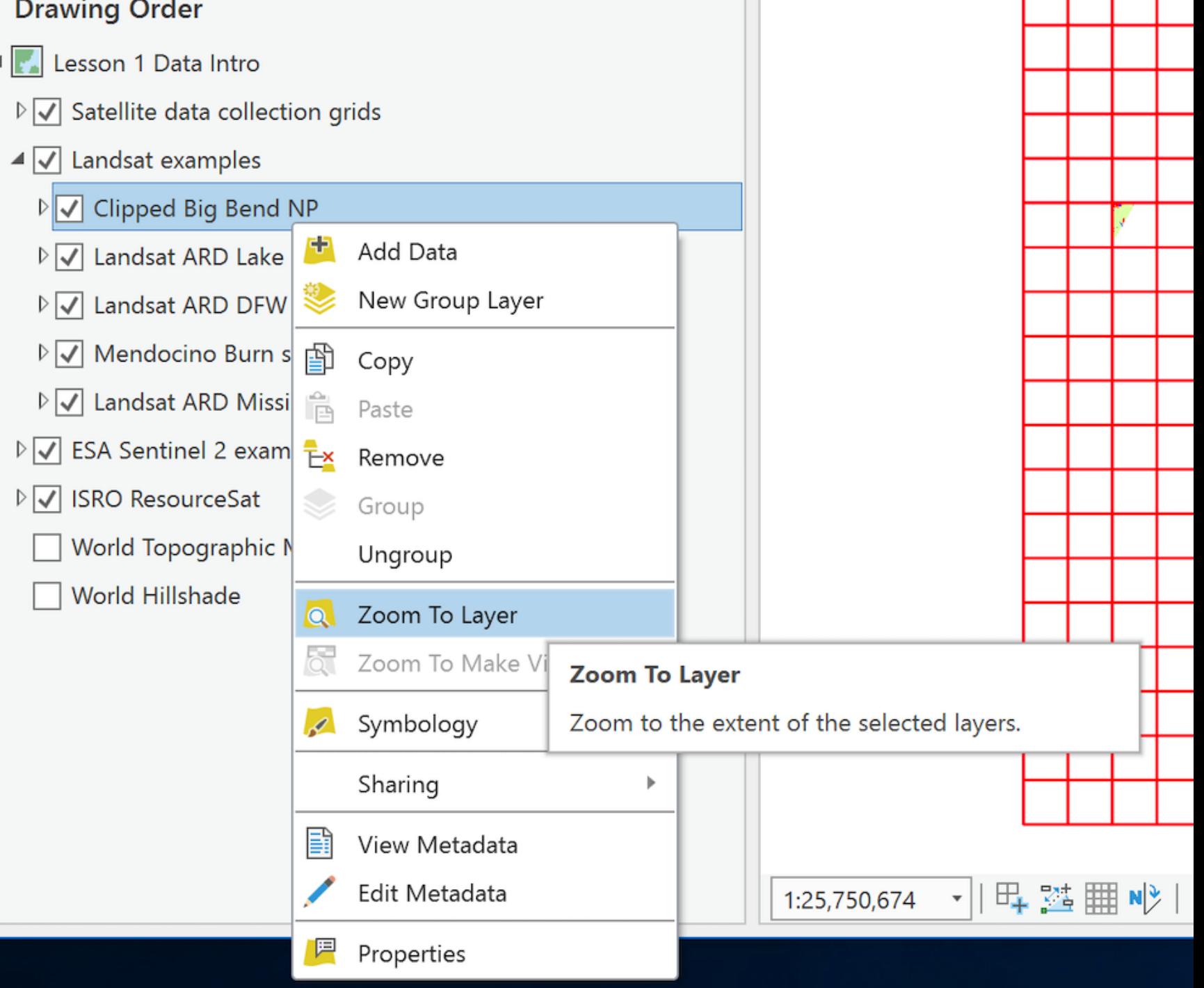

- 11

# Basic image preprocessing

Lesson 2

## Lesson 2 – in which you learn…

- How to composite using the composite band tool
- How to represent composite images
- All about band combinations
- How to composite using raster functions
- How to subset data into a rectangle
- How to clip to a polygon

# Working with mosaic datasets

Lesson 3

## Lesson 3 – in which you learn…

- How to prepare an empty mosaic dataset
- How to add images to a mosaic dataset
- How to change symbology in a mosaic dataset
- How to add a time attribute
- How to add a time dimension to the mosaic dataset
- How to view time series data in a mosaic dataset

# Working with and creating derived datasets

Lesson 4

## Lesson 4 – in which you learn…

- How to visualize Landsat ARD surface temperature
- How to calculate F° from K° using ARD surface temperature
- How to generate and apply .lyrx files
- How to calculate an NDVI raster using ISRO LISS-3 data
- How to visualize burned areas using Landsat Level 3 data
- How to visualize dynamic surface water extent using Landsat Level 3 data

## Closing thoughts

We didn't cover raster reprojection and coordinate systems in this workshop, but fortunately…

Jarlath O'Neil-Dunne of the University of Vermont and VermontView/AmericaView has created an excellent Penn State University video series related to [Projecting Raster Data](https://www.e-education.psu.edu/geog883/node/582) using ArcGIS Pro.

<https://www.e-education.psu.edu/geog883/node/582>

## Questions? Comments?

Reach me at [teresahoward@utexas.edu](mailto:teresahoward@utexas.edu)

Thank you for you interest!